## **วธิีการเปรี ยบเทยบภาพ ี Dicom จากโปรแกรม iGreen PACs**

ึ้ 1. สร้าง Folder ขึ้นมาใหม่ 1 Folder สำหรับจัดเก็บภาพ Dicom ในที่นี้จะสร้างชื่อ Dicom File

2. ทำการ Export ภาพที่ต้องการจะเปรียบเทียบ โดยเข้าไปที่ชื่อคนไข้ Export >>> Save as DICOMDIR >>> Save

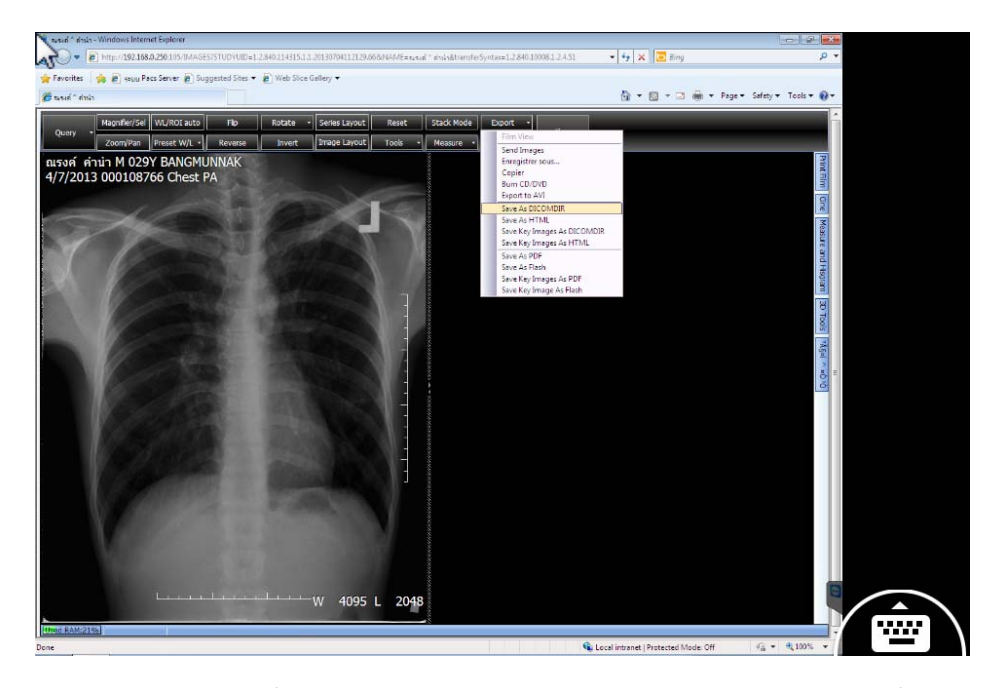

3. ทําการ Import ภาพที่ต้องการจะเปรียบเทียบ เลือก Series Layout ตามจํานวนภาพที่ต้องการเปรียบเทียบ แล้วไปที่ Query >>> Load From Files >>> แล้วเลือกไปที่ Folder ที่เราจัดเก็บภาพไว้ เลือก Files of type เป็น All file แล้วเลือก ชื่อไฟล์ที่เราเก็บภาพไว้ ซึ่งชื่อจะเป็นชื่อ File01 ... File02 ... File03 ... File04 ... กดเลือกไฟล์แล้วกด Open

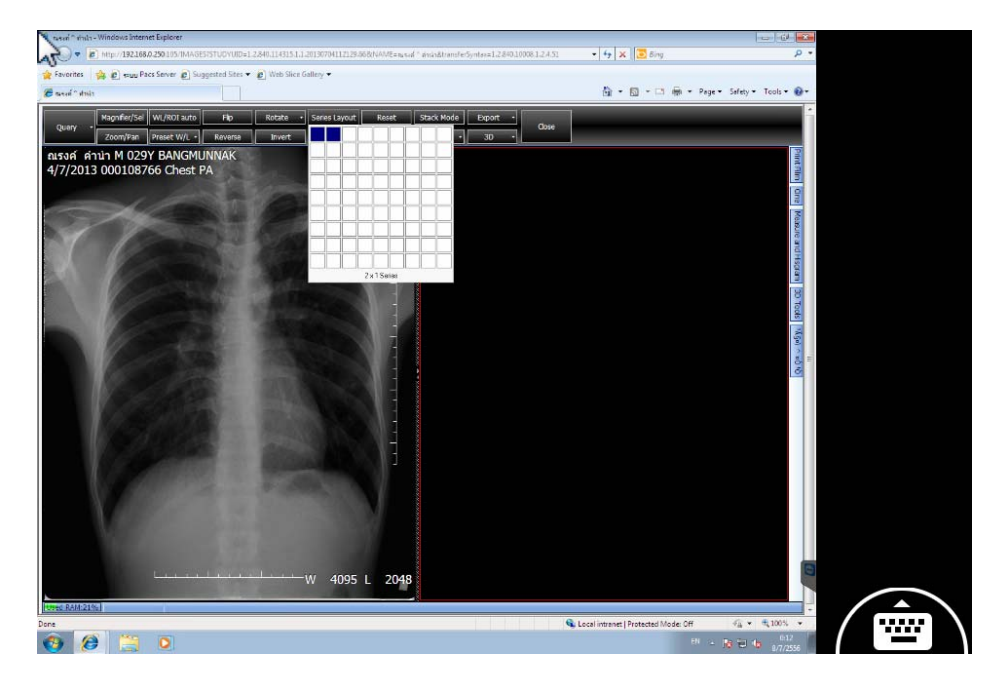

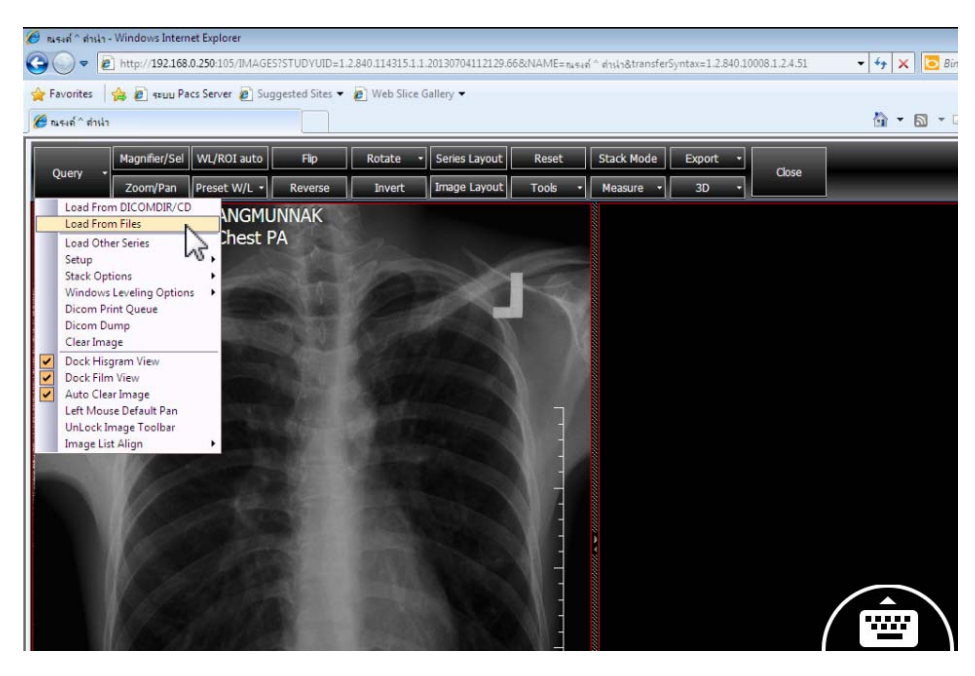

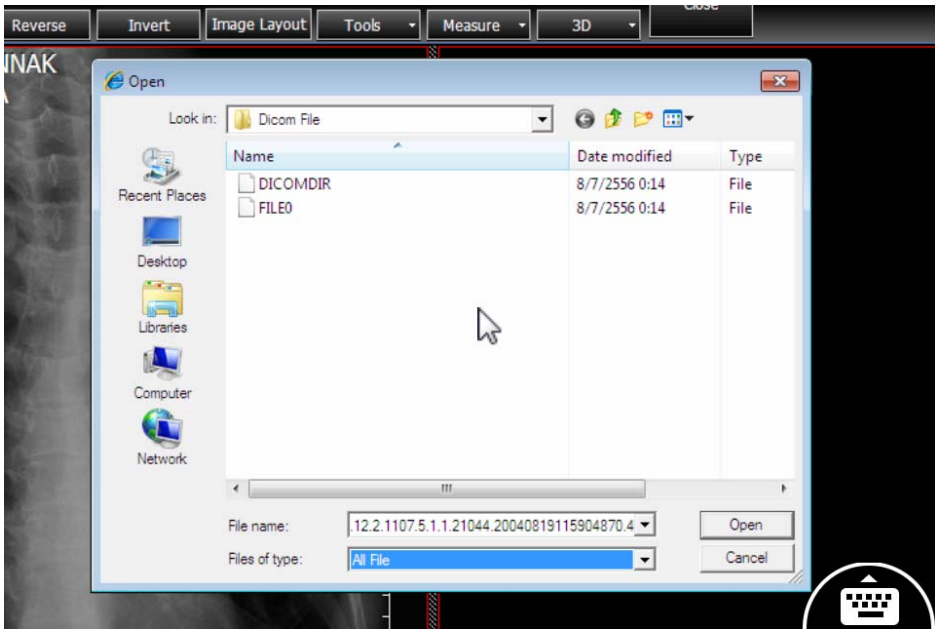

## 4. จะได้ดังภาพ

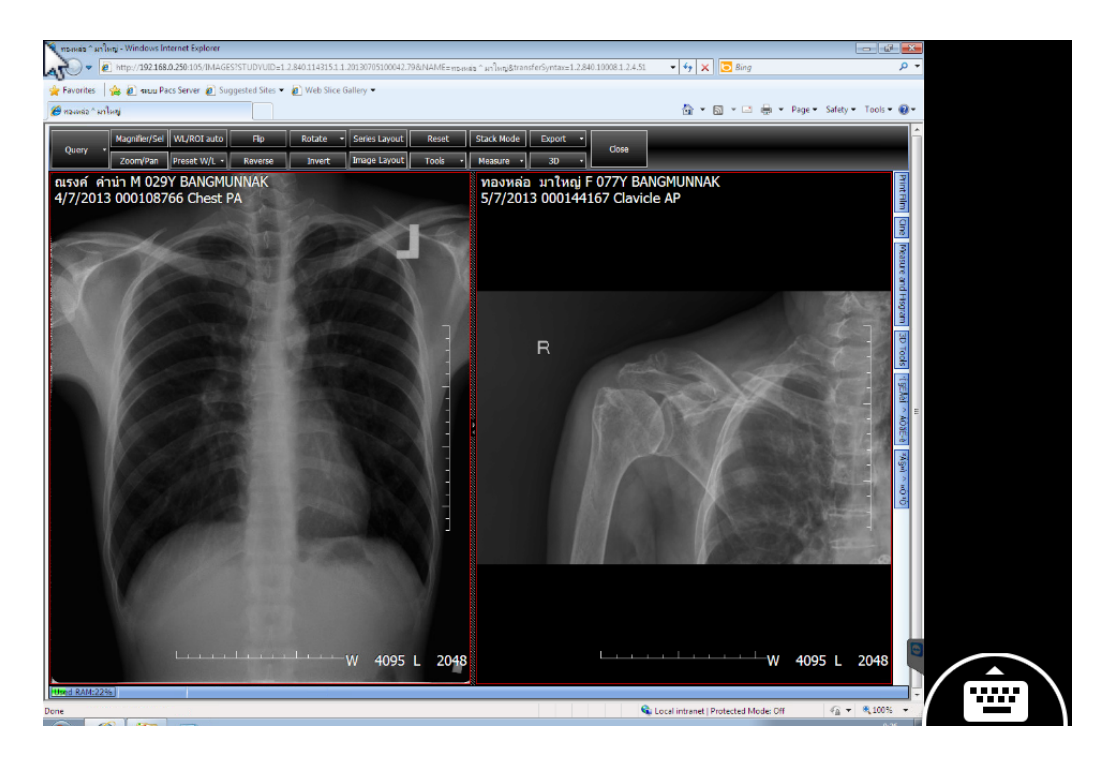

5. หากต้องการเปรียบเทียบภาพมากกว่านี้ ให้เลือกจำนวน Series Layout มากขึ้น แล้วทำวิธีการเดิมไปจนครบ จะได้ ตัวอย่างดังภาพ

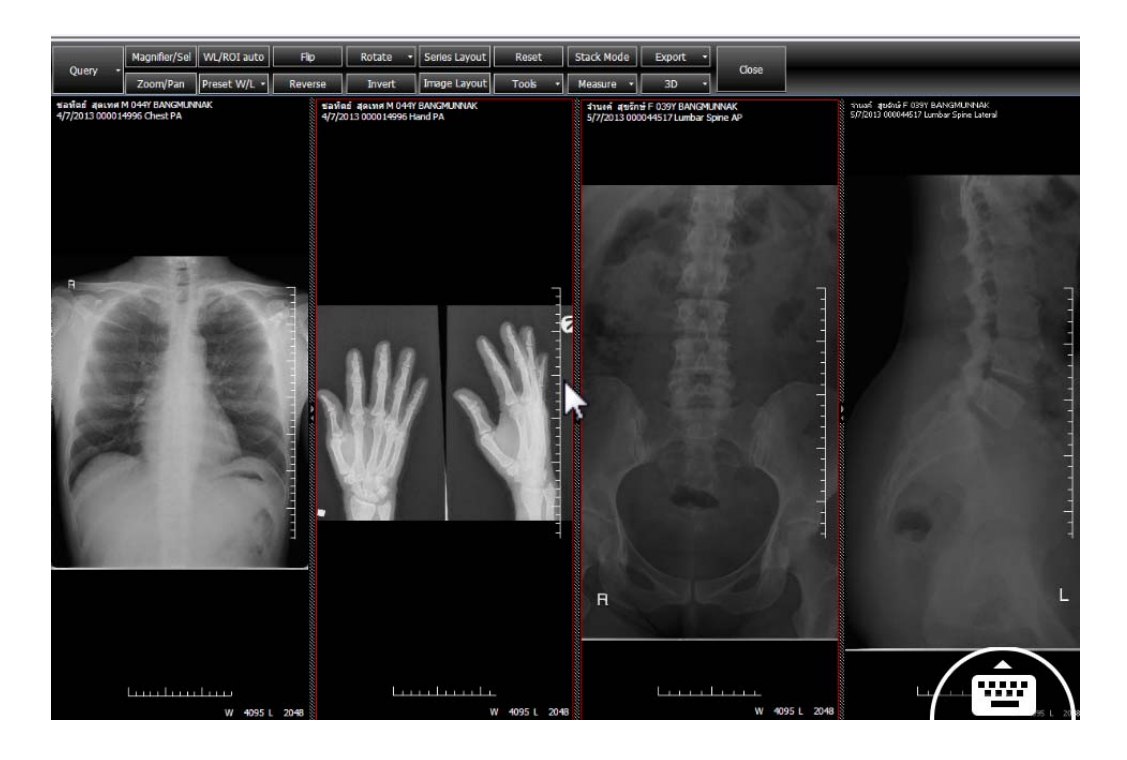